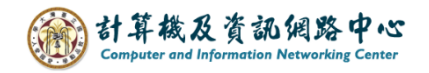

## **Create a rule that from specified senders**

Move emails from specified senders to a folder.

1. Right-click on your account, then select【Create new folder】and name the folder.

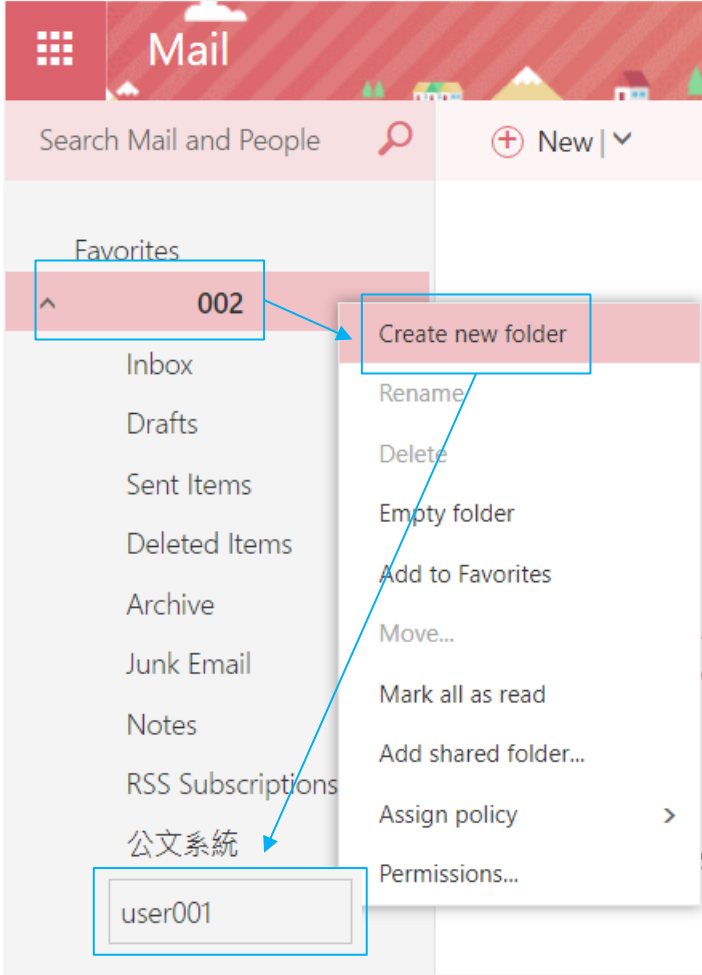

2. Please click on the settings icon, click 【Options】.。

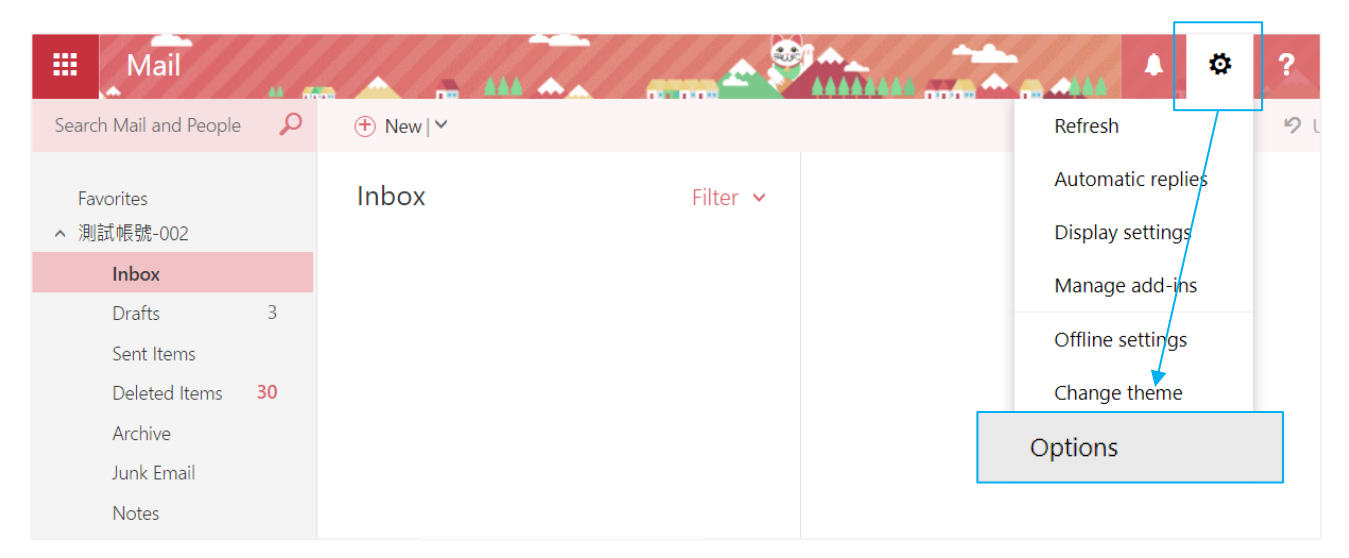

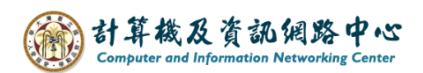

3. Click on  $[Mail]$  to expand  $\rightarrow$  [inbox and sweep rule],

then click  $" +"$  to create rule.

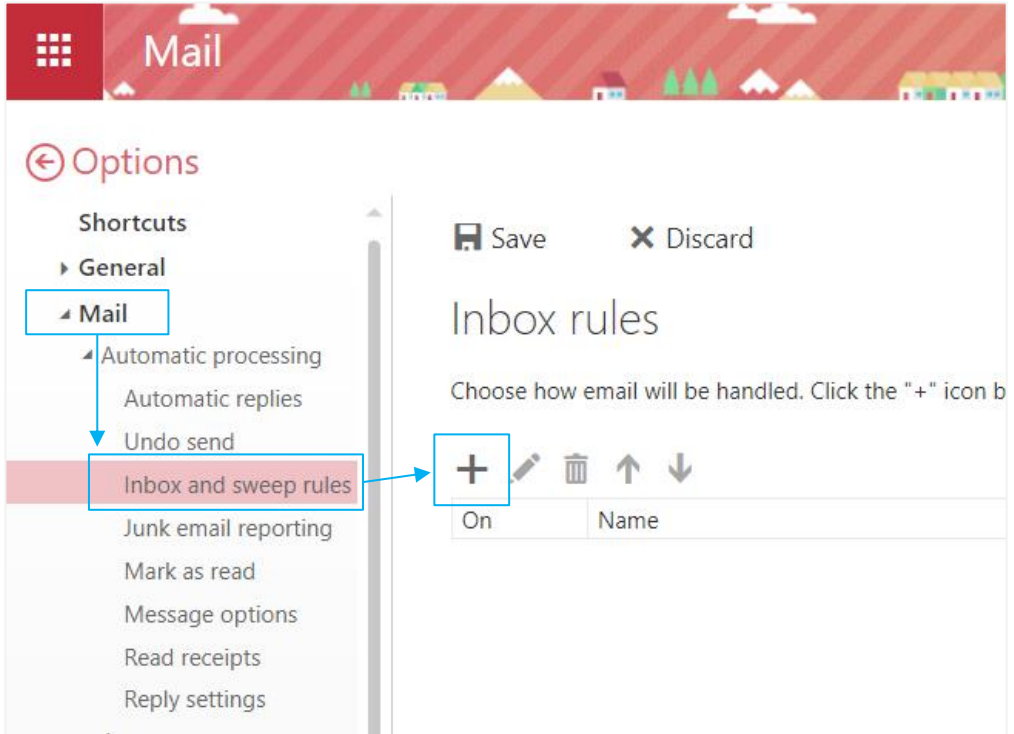

4. Fill in the 【Name】,set conditions, select【it includes these words】  $\rightarrow$  [in the subject or body].

You can also use other way, select 【it was sent or received】

 $\rightarrow$  [received form…].

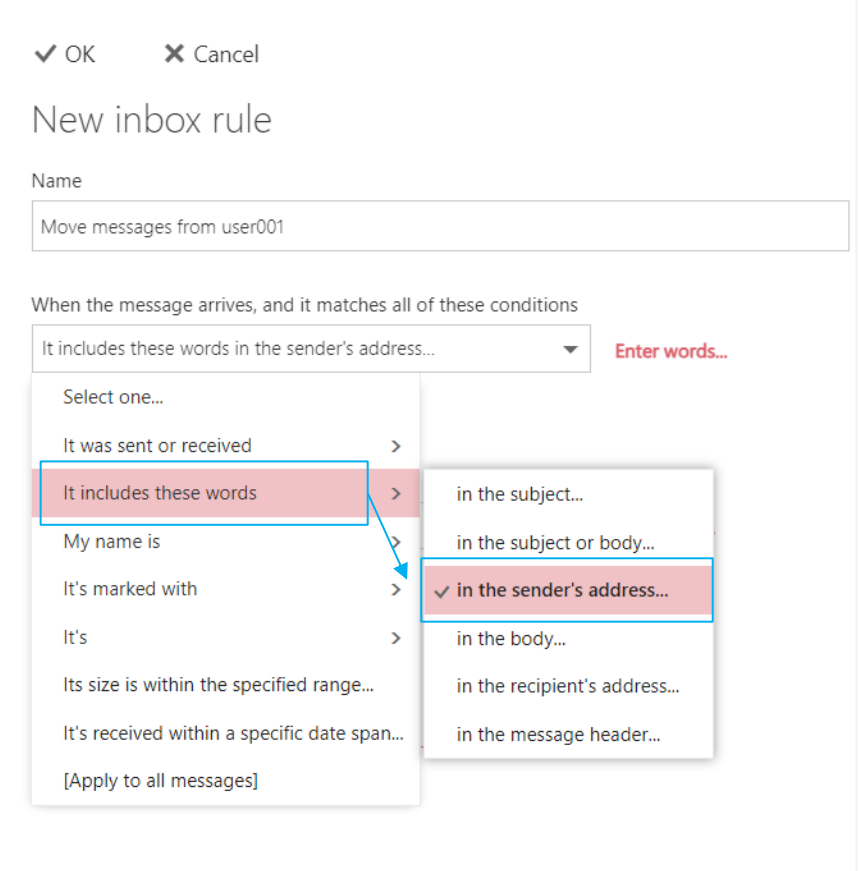

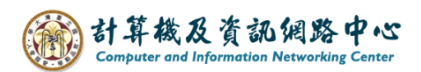

5. Fill in the specify words or phrases, click  $" +"$  to add, then click  $\text{C}(\mathbf{K})$ .

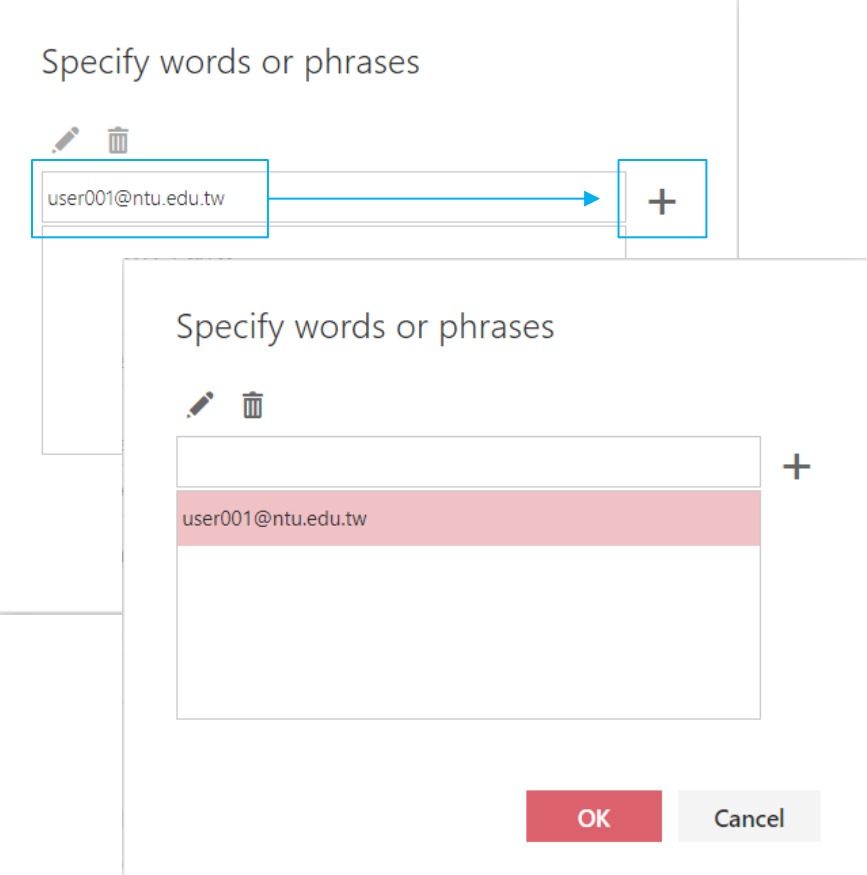

6. Select action, then choose  $\blacksquare$  Move, copy, or delete  $\rightharpoonup \blacksquare$  Move the message to folder  $\rightharpoonup \blacksquare$ .

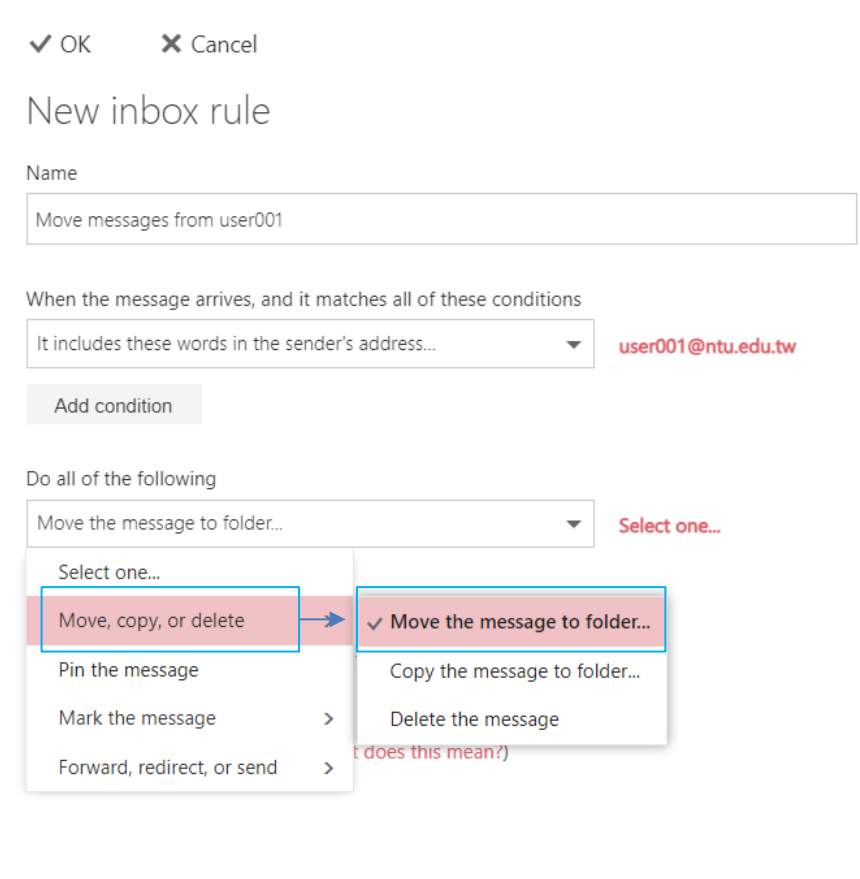

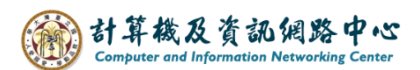

7. Select  $\blacksquare$  internal message  $\blacksquare$  folder, then click  $\blacksquare$  OK  $\blacksquare$ .

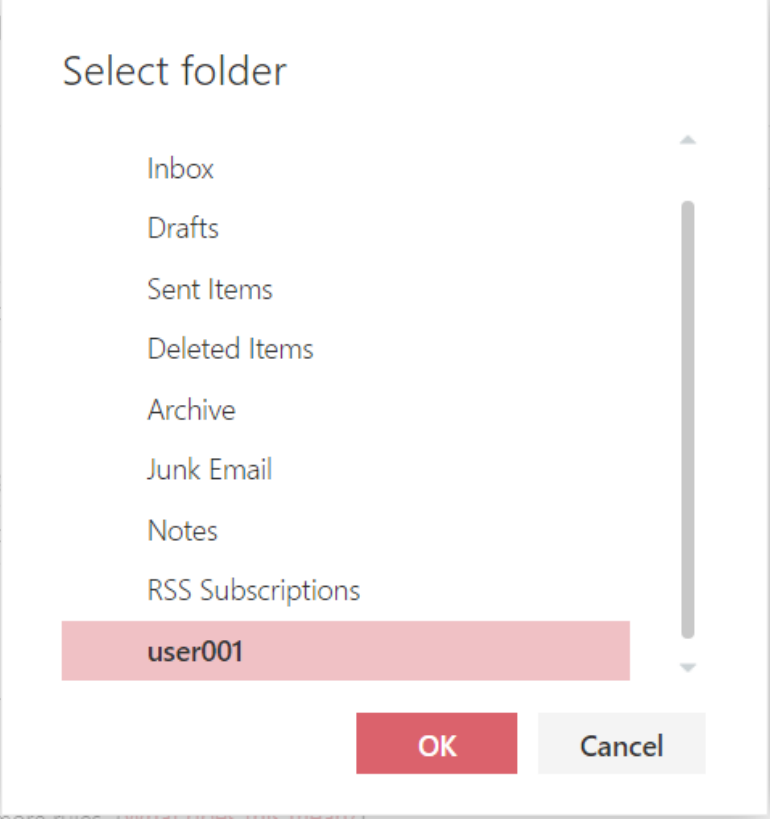

8. Confirm the information, click  $\triangle$  OK I to Save.

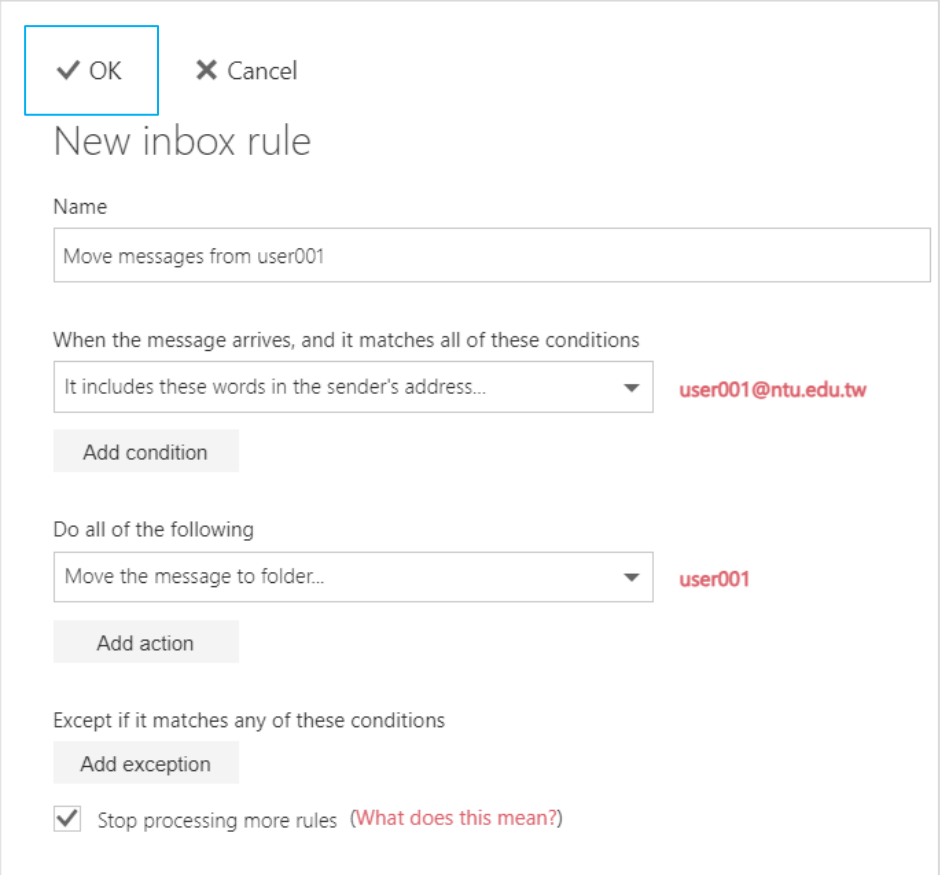

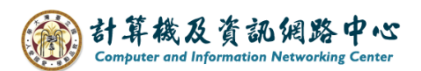

9. The rule setting is completed.

If you want modify the rule, click  $\bullet$  to edit.

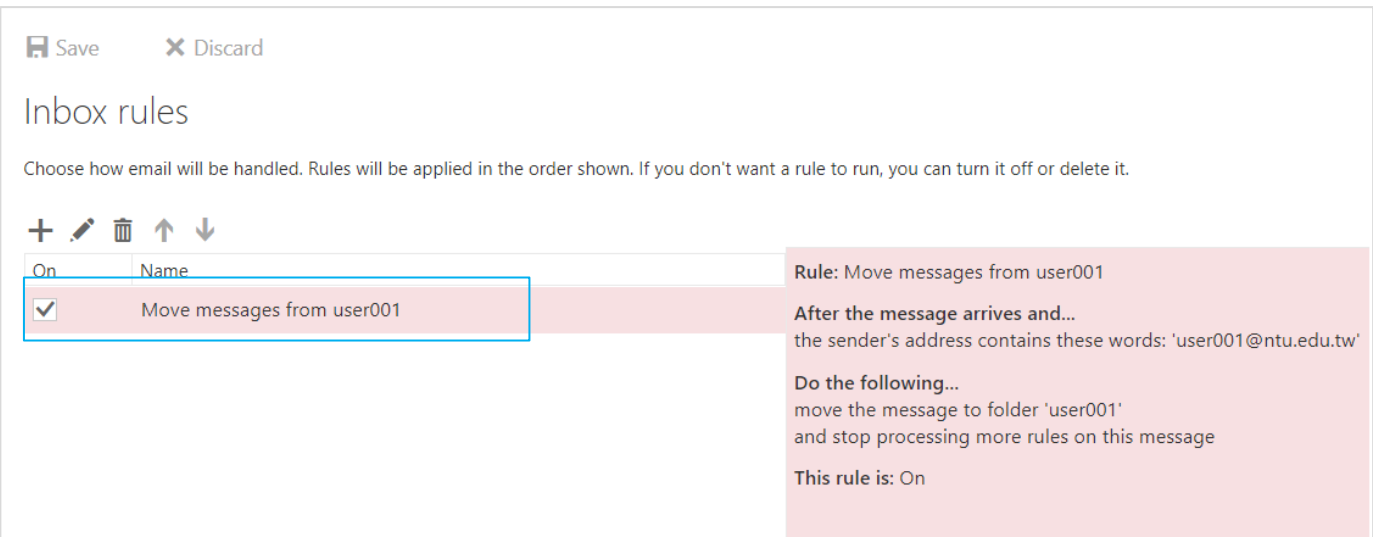